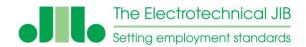

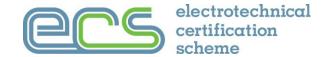

## ECS Health Safety and Environmental Assessment Venues User Guide

This user guide is for companies and organisations that have met the requirements to hold an ECS assessment venue licence so they can provide the assessment, under invigilation, to their directly employed staff.

#### This guide includes the following:

- Introduction Page 2
- Licence Page 3
- Support Page 4
- Equipment Page 4
- Data Protection Page 5
- Venue User Guide Page 6
- Add a new Invigilator Page 10
- Edit an existing Invigilator Page 11
- Purchasing Exam Credits Page 15
- Setting up an Assessment Page 19
- View an Exam List Page 22
- Editing Delegate Details Page 23

- Extending the Duration of an Assessment Page 26
- Reallocating Exams to Another Invigilator Page 28
- Creating a Delegate Details List Page 29
- Stopping the Assessment Page 30
- Resetting the Assessment Page 31
- Administering the Assessment Page 33
- Taking the Delegates Photograph Page 37
- Delegate Briefing Page 42
- Taking the Assessment Page 43
- After the assessment Page 50
- Help Page 53
- Remember Page 54

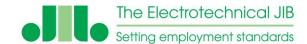

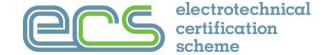

#### Introduction

The Electrotechnical Certification Scheme (ECS) Health Safety and Environmental (HS&E) assessment is specifically designed to meet the requirements of electrotechnical personnel for the purpose of applying to be registered with the ECS and for the issue of an ECS Card.

An ECS Health Safety and Environmental licensed organisation can offer ECS HS&E assessments to their staff directly on demand without the requirement to book and travel to an assessment venue away from the normal operation of the company.

Results of the assessment are notified by email to the delegate as soon as the assessment is complete. The result is also made available to the venue via the online assessment system.

Once the ECS HS&E assessment has been passed the delegates record is updated with the result is made available for ECS card applications in MyECS and the ECS Employer Portal.

Each Licensed Organisation must have a License Manager who takes responsibility for the administration of each assessment booked and taken under the licence. The License Manager must be trained by the JIB to administer the ECS HS&E assessment system. Each licensed organisation must also have one or more licensed invigilators trained to deliver ECS HS&E assessments. The Licensed Manager may also be an invigilator.

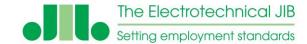

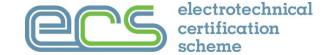

#### Licence

Under the terms of the licence the licensed organisation is allowed to deliver the ECS HS&E assessment to the organisations employed operatives and subcontractors engaged directly in the company's operational activates only.

The licence does not allow an organisation to offer "Open Access" to the ECS HS&E assessment to anyone not engaged directly with the licenced companies business operation.

JIB Registered or Preferred Training Providers are allowed to hold a licence to offer assessments directly to their students for the purpose of applying for an ECS card and for their staff but not "Open Access" assessments to third parties regardless of their affiliations.

Venues must ensure the security of the ECS HS&E system and that all their invigilators maintain the requirements of the venue licence.

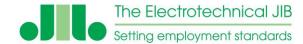

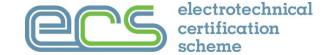

#### Support

Support for the Licence Manager is available from the JIB by email: <a href="mailto:invigilators@jib.org.uk">invigilators@jib.org.uk</a> or Phone: 01322 661 608.

Invigilator support is provided by the Licence Manager.

There is also a help section available once Invigilators have logged in to the system.

#### **Equipment**

The ECS HS&E assessment online system requires suitable computer equipment for assessments to be administered. The assessment can be undertaken on any web enabled device. However, it is recommended that the device for the delegate to take the assessment has a screen of at least 9 inches. There must be one PC, laptop or tablet for the sole use of each delegate while they take their assessment.

Computers should be running a minimum of Windows 7 or Mac OS X 10.8 with an internet connection and web browser with JavaScript enabled. The latest version of either Google Chrome or MS Edge are recommended. The computer used by the invigilator must be a Windows based machine with the facility to take pictures with an external camera or webcam.

A HD webcam with the manufacturers webcam software loaded is recommended (preferably the webcam should be mounted on a small stand or mini tripod). Details of the minimum equipment specification are listed in the "IT Supported Systems" document available from the ECS Card website - <a href="https://www.ecscard.org.uk/ECS/media/root/downloads/IT-Supported-Systems.pdf">https://www.ecscard.org.uk/ECS/media/root/downloads/IT-Supported-Systems.pdf</a>

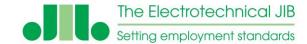

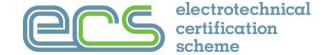

#### **Data Protection**

Personal data obtained by the JIB in relation to individuals is processed in accordance with current data protection legislation as updated, extended and modified from time to time and in line with the General Data Protection Regulations 2018 (GDPR). Details of the JIB's Privacy Policy are available from the JIB website (<a href="www.jib.org.uk">www.jib.org.uk</a>) or on request from the Data Protection Officer at <a href="mailto:dataprotectionofficer@jib.org.uk">dataprotectionofficer@jib.org.uk</a>.

#### **Payment for Assessments**

All fees are due at the time of purchase and must be paid in full to the JIB. This payment may be undertaken by the company purchasing exam credits which are held on account or by using a credit or debit card at the time an assessment is setup. Exam credits do not have an expiry and are available until converted to an assessment.

#### There are three levels of login required

- 1. The venue access to the ECS HS&E system management screens
- 2. Invigilator access to the ECS HS&E assessment management screens
- 3. Delegate access to the ECS HS&E assessment.

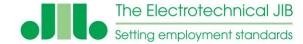

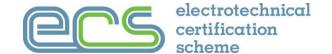

#### **Setting up the ECS HS&E System**

#### For the ECS HS&E system to work correctly, the following must have been set up BEFORE it is used:

- Invigilators MUST be set up.
- Invigilators details must be correct on the system and an email sent to <u>invigilators@jib.org.uk</u> for them to be made active.
- JIB invigilator training must have been attended by all invigilators.
- Credit MUST be purchased. Sufficient credits are required on the system to create assessments and to create a retest if needed. Receipts and copy invoices are available in the 'accounts' tab.
- A remittance advice must be sent to JIB accounts with the invoice number and company details when paying by BACS to
  ensure that the credit is allocated correctly.
- The web browser must have JavaScript enabled to function correctly. To check this the "Computer Test" links can be used (available from the Help section) to verify the system is setup correctly.

Note: the system does not support simultaneous logins of different users on the same PC. For example the invigilator cannot be logged in at the same time as the licence manager on the same PC. The system will only recognise the last login made on a computer being used. If multiple simultaneous sessions are needed then separate computers or devices are required.

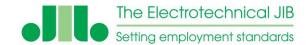

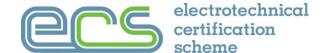

Go to <a href="https://www.ecstest.org/venues/">https://www.ecstest.org/venues/</a>

Enter username and password provided by the JIB and click 'login'.

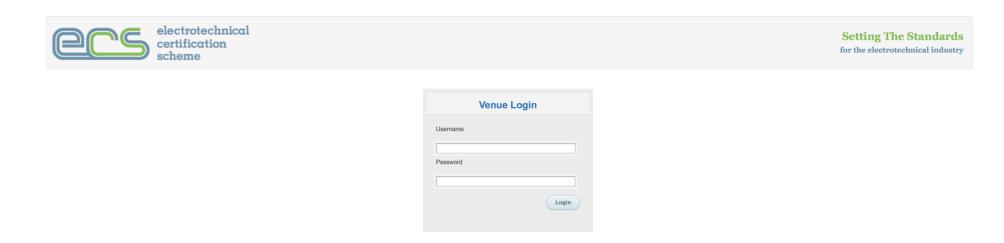

Passwords are generated automatically and it is recommended you change your password to something more memorable.

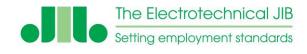

### How to edit venue details

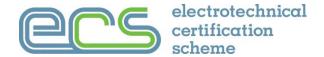

The licensed organisation's details can be found on the 'Venue Detail' tab. These are the details which the JIB will use to contact the licenced organisation and must be kept up to date.

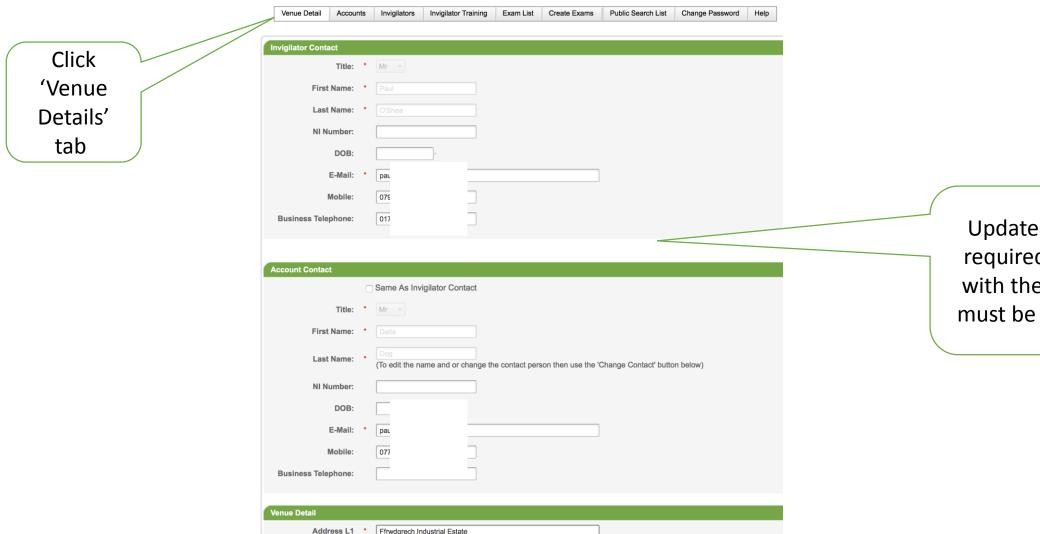

Update details as required, all fields with the red star \* must be completed

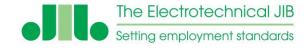

### How to edit venue details

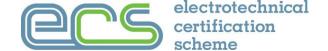

|                           |  | Venue Detail    |       |  |
|---------------------------|--|-----------------|-------|--|
|                           |  | Address L1      | * Ff  |  |
|                           |  |                 |       |  |
|                           |  |                 |       |  |
|                           |  | Town:           | * BF  |  |
| Click 'Update'<br>to save |  | County:         | Po    |  |
|                           |  | Postcode:       | * LC  |  |
|                           |  | Login Username: | ZZ    |  |
| io save                   |  | Login Password: | * (Z: |  |
|                           |  | Update Cancel   |       |  |

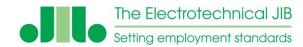

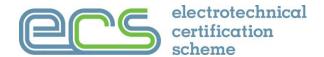

To add a new Invigilator, click 'Add New Invigilator'.

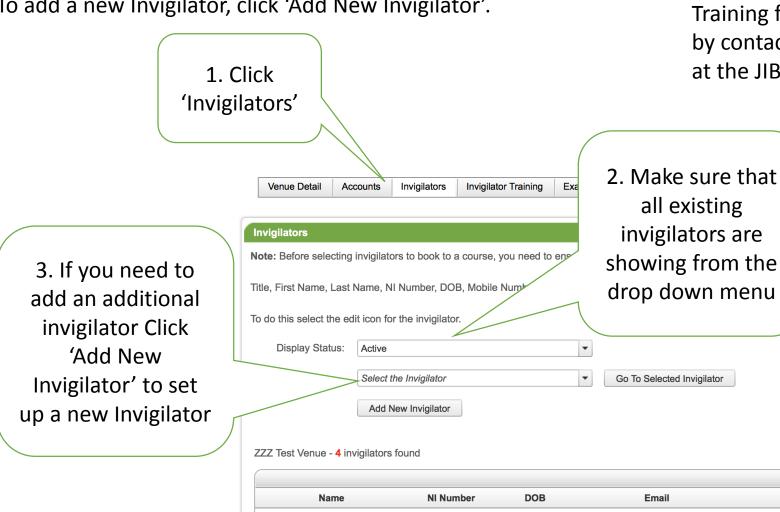

Sharor

Training for invigilators can be booked by contacting the ECS Invigilator Team at the JIB on invigilators@jib.org.uk.

Help

Status

Active

Active

Active

Active

Change Password

vigilator

Mobile

Note: The system shows only the active users by default. If your invigilators registration has expired or is inactive you need to use the drop down menu to find them.

**ExpiryDate** 

01/01/2020

01/08/2017

01/08/2018

31/12/2015

Edit

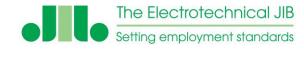

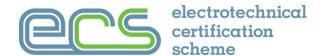

To add a new Invigilator you will need their national insurance number, name, date of birth and contact details.

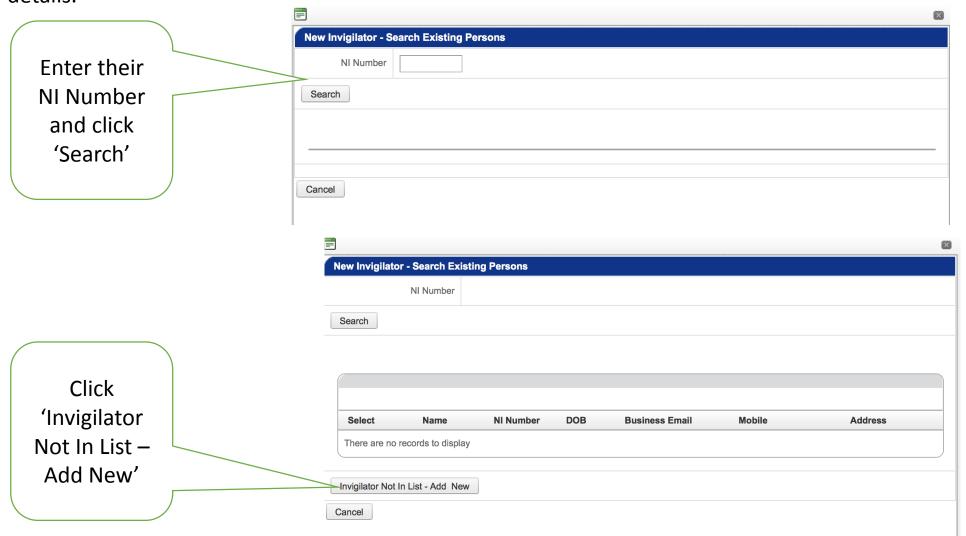

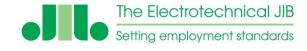

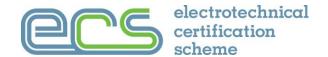

Complete details and click Save. The JIB will need to make the Invigilator active on the system after they have received their training on the system. This will need to be done before they can deliver

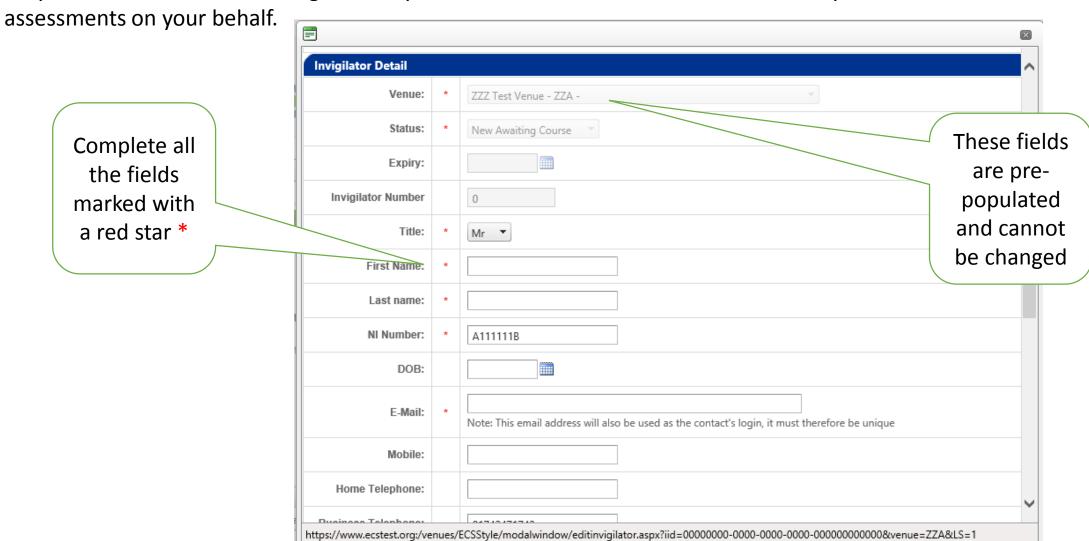

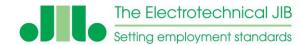

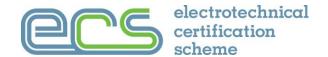

An Invigilator can be given different levels of access to the system.

- Only deliver the assessment
- Access to book assessments
- Access to review results

- Change delegate details
- Manage own password

Town: **BRECON** County: Powys Ensure you check the Login Name: options you do Login Password: xbyscz not want them Do NOT allow the invigilator to do the following (by default all invigilators can do these tasks) View / download previous exams to have access to Create new exams Change password Self Book an Invigilation course Notes Click 'Save' Save Cancel

This is where you will find the new Invigilator login/user name

You have access to their password here to change it or inform the Invigilator as needed

Note: The system does not support simultaneous logins by different users on the same computer

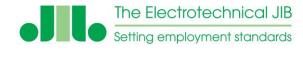

### **Edit an Existing Invigilator**

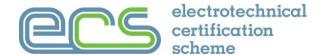

To edit an Invigilator's details, click the edit icon next to their name and update their details.

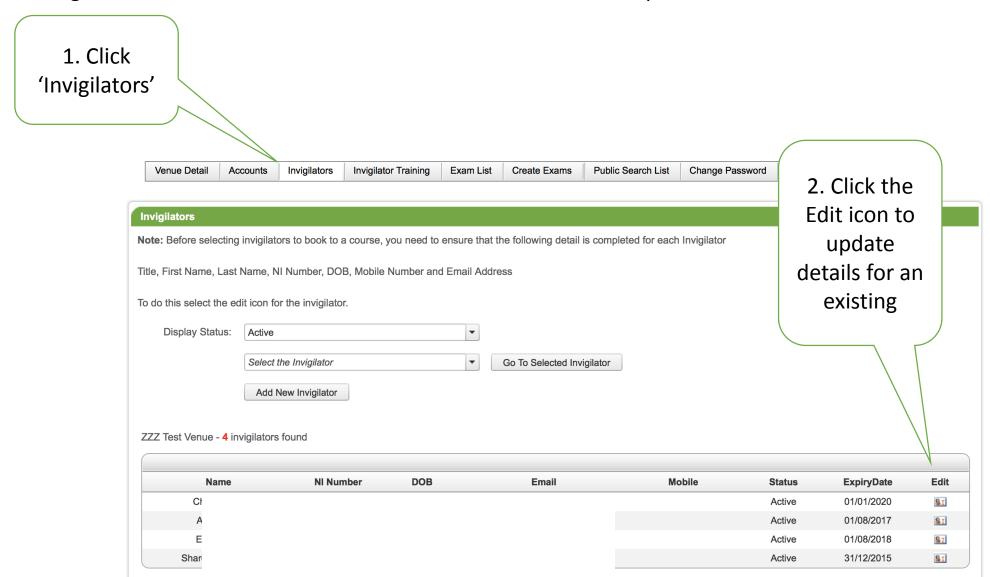

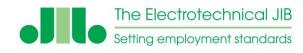

### **Purchasing Exam Credits**

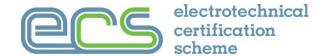

Before an assessment can be set, exam credits must be purchased. Credits will remain on the system until they are used to create an assessment.

To purchase Credits on the system

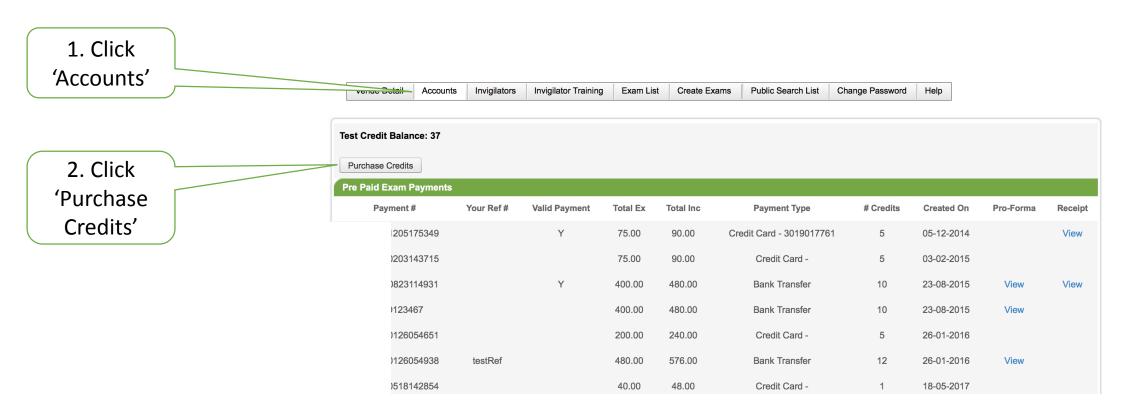

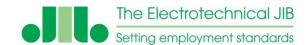

### **Purchasing Exam Credits**

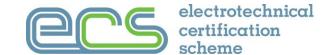

#### Purchase Credits on the system

3. Enter the number of credits to purchase

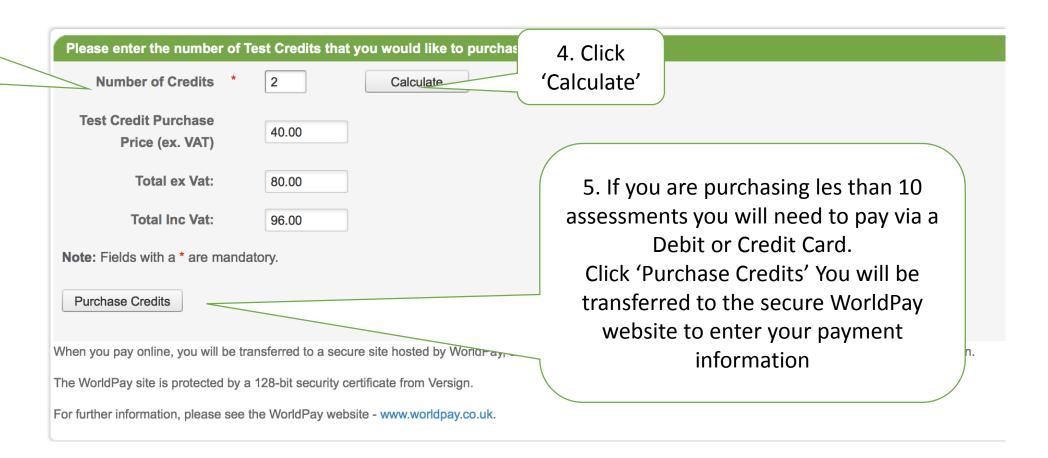

# The Electrotechnical JIB Setting employment standards

### **Purchasing Exam Credits**

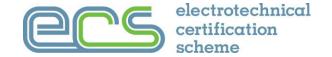

If a block of more than 10 (or more) credits is being purchased, then the system will allow a BACS payment option. This will raise an invoice and once payment has been received the credit will be added to the account typically within 5 working days.

6. If you are purchasing 10 or more credits you are able to pay by a 'Bank Transfer' if you prefer.

You will need to select 'Bank Transfer' in the payment type box and enter a

Reference/Purchase Order number

(you will need to enter something in this box even if its just the date)

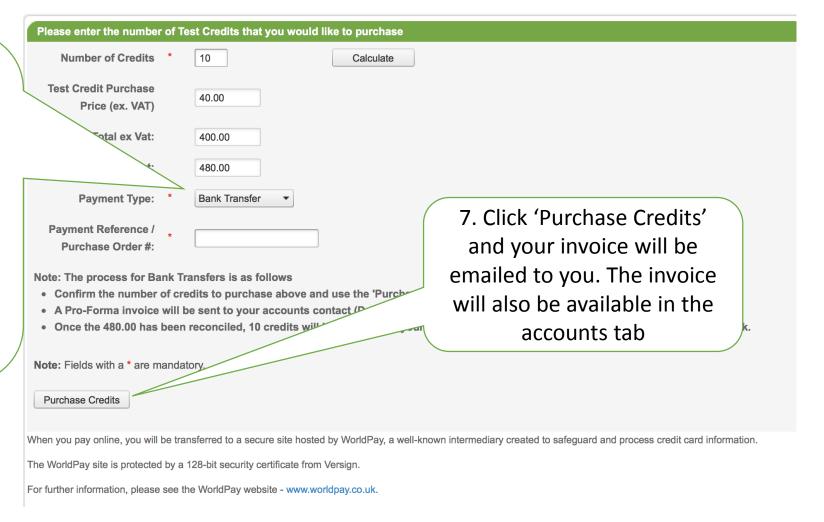

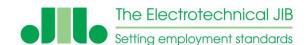

### **Purchasing Exam Credits**

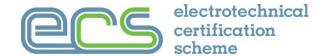

- Once you click the 'Purchase Credit' button you will see the message below confirming the order.
- Ensure you use the same payment reference/purchase order on the remittance advice that is emailed to the JIB accounts department <a href="mailto:accounts@jib.org.uk">accounts@jib.org.uk</a>
- You will receive an email with your pro-forma invoice. The pro-forma invoice and your receipt once it is paid are available under the accounts tab.

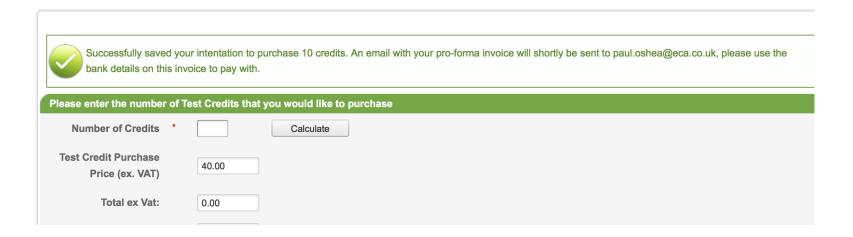

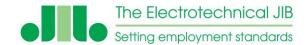

### Setting up an Assessment

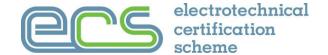

Before an assessment can be set, exam credits must be purchased. The exam can be allocated and the delegate details changed right up to the point the assessment starts. Once the assessment has begun the delegate details can no longer be changed.

You will need the delegates name, national insurance number, date of birth and email address to set up an assessment.

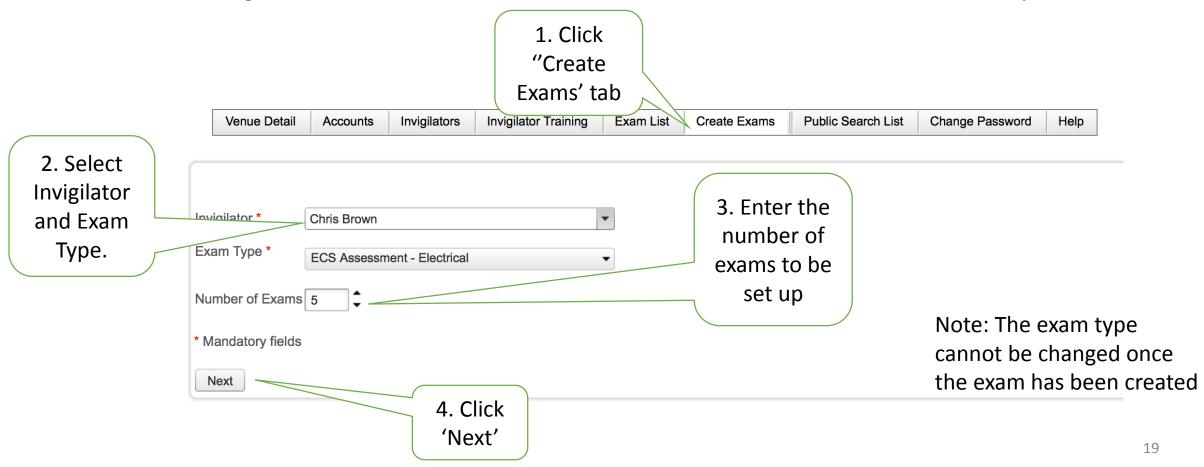

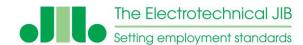

### **Setting up an Assessment**

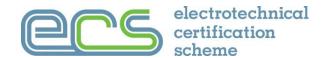

It is important the national insurance number is correct, as this will be used to link the assessment result to the ECS card application.

If the national insurance number is wrong then the delegates results may be invalid and they may have to sit another assessment before their ECS card application can be processed. This is where their results will be sent 1. Complete the delegates Title DOB **Employer Ref** First Name **Last Name** NI Number **Email** details to add Mr ---them to the 111 Mr assessment  $\blacksquare$ Mr Mr  $\blacksquare$  $\blacksquare$ Mr Note: You do not have to complete the names of the delegates now, once the delegate logs into the exam they must complete their own details, setting up the names now is for your reference only. This is for any 2. Click Note: The delegate details must be correct. If there Save 'Save' user reference any mistakes then this will not allow the assessment you would like result to be allocated to the delegates record to use

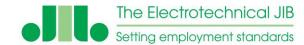

### **Setting up an Assessment**

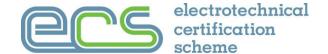

You can now Export these details to a spreadsheet.

This will allow you to mail merge the delegate exam and log in detail to an instruction document that the invigilator can give to the delegate once their ID has ben confirmed if required.

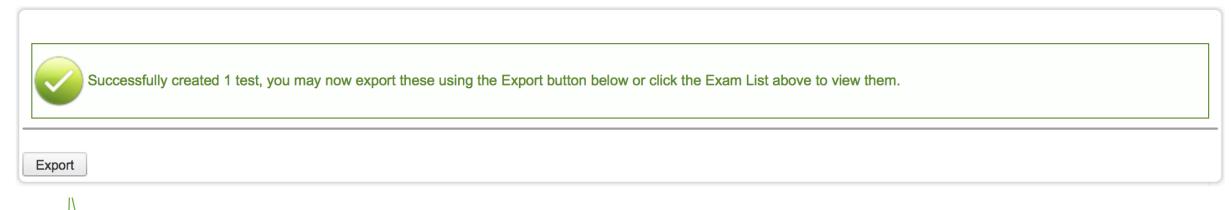

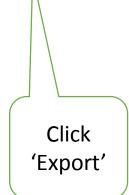

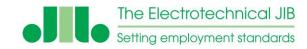

### **View an Exam List**

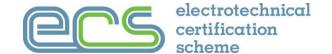

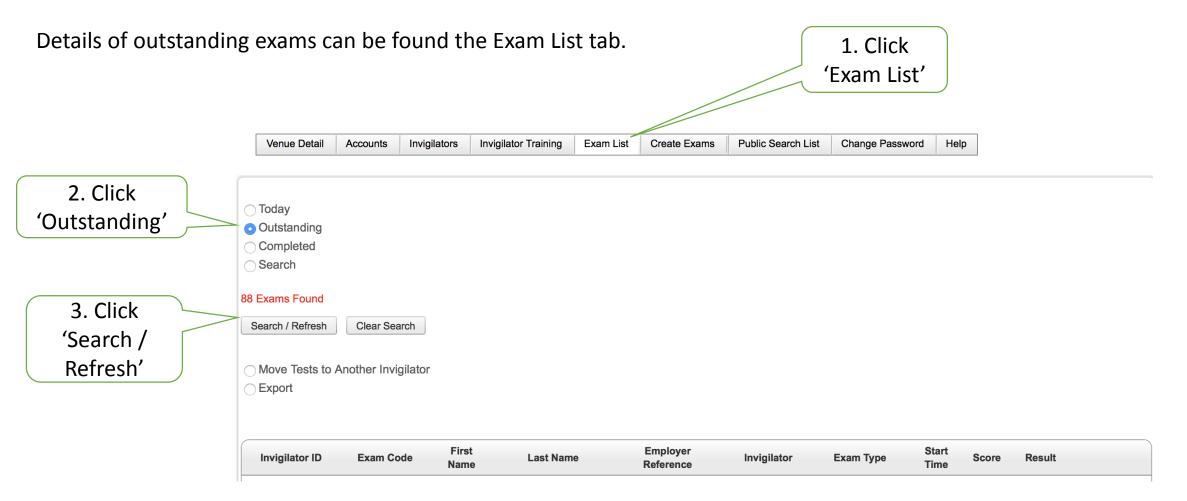

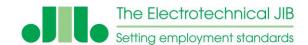

### **Editing Delegate Details**

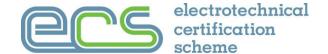

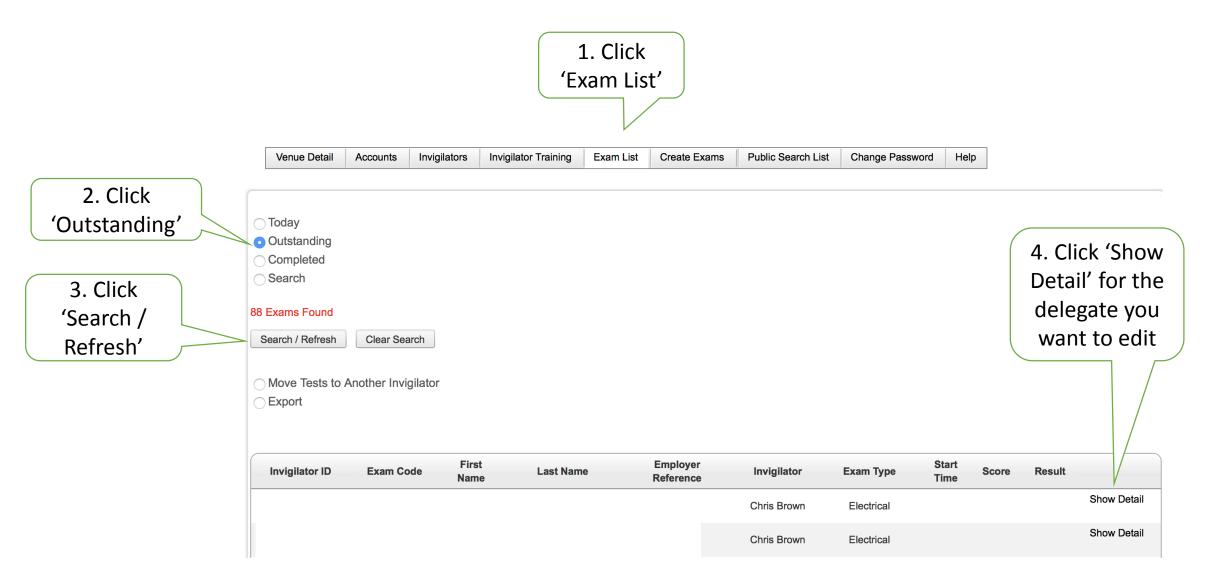

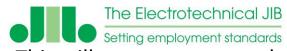

### **Editing Delegate Details**

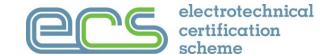

This will open up a new tab in the browser with the delegate details shown.

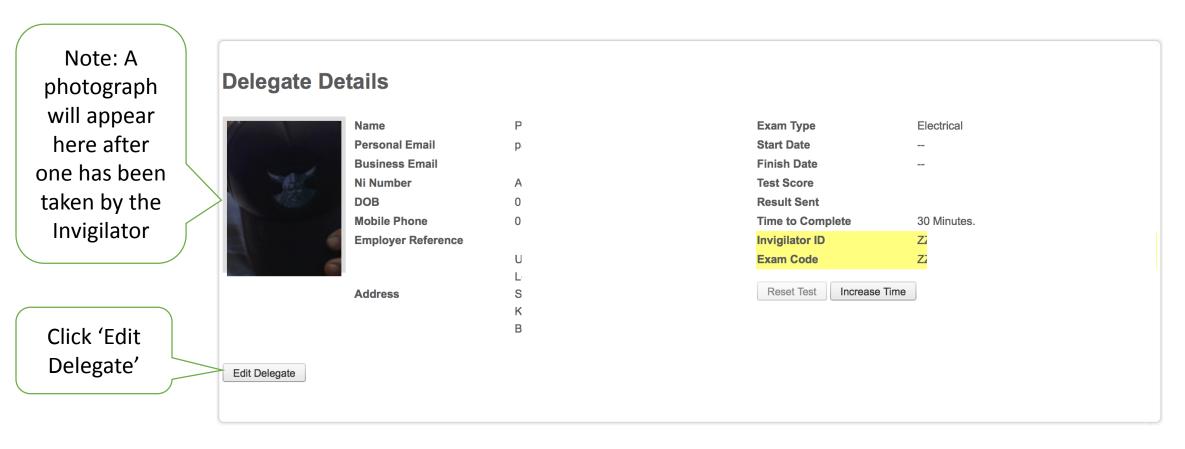

Note: Delegate details can be edited up until the assessment has been started.

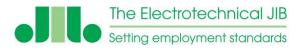

Click 'Save

Delegate'

### **Editing Delegate Details**

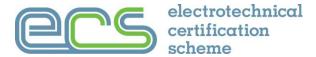

Update the details, ensuring all fields with the red star \* have been completed, as these are mandatory.

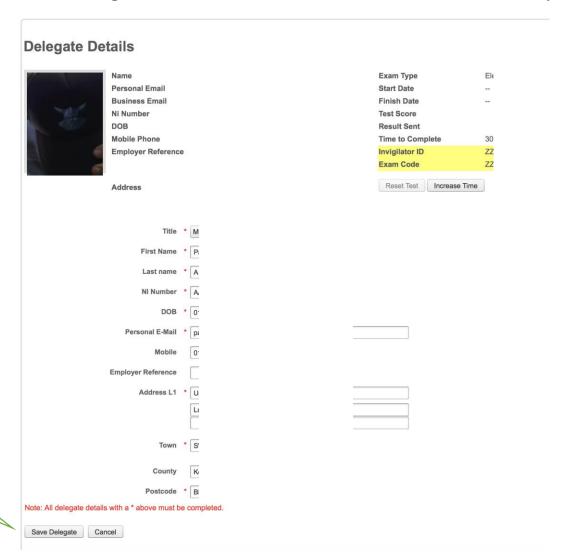

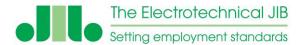

### **Extending the Duration of an Assessment**

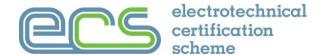

In exceptional circumstances it is possible to extend the duration of an assessment. It may be permissible by prior arrangement if the delegate requires a reader, has problems reading written English or a form of disability that requires additional time for the assessment to be completed.

An increase in time must be made prior to the assessment being started.

#### A record of any changes to the length of the assessment must be kept for audit purposes.

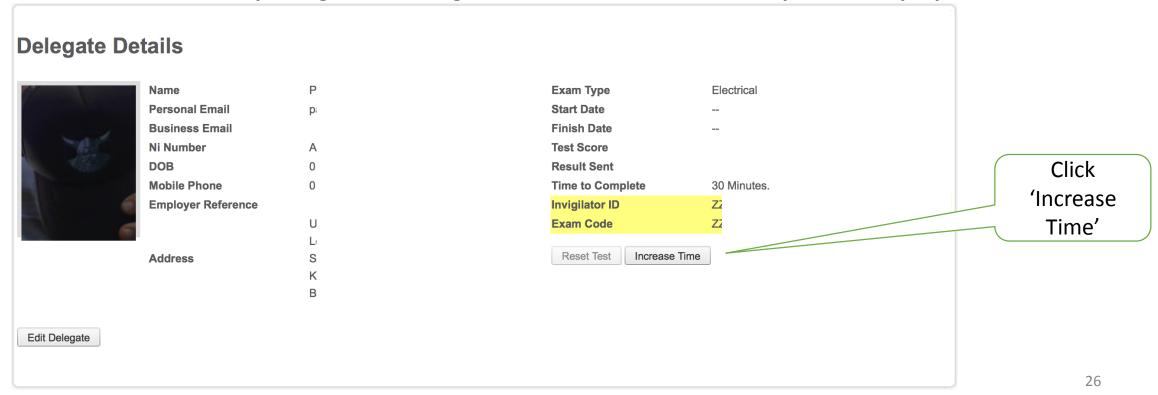

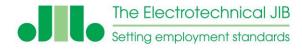

### **Extending the Duration of an Assessment**

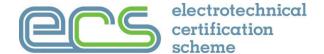

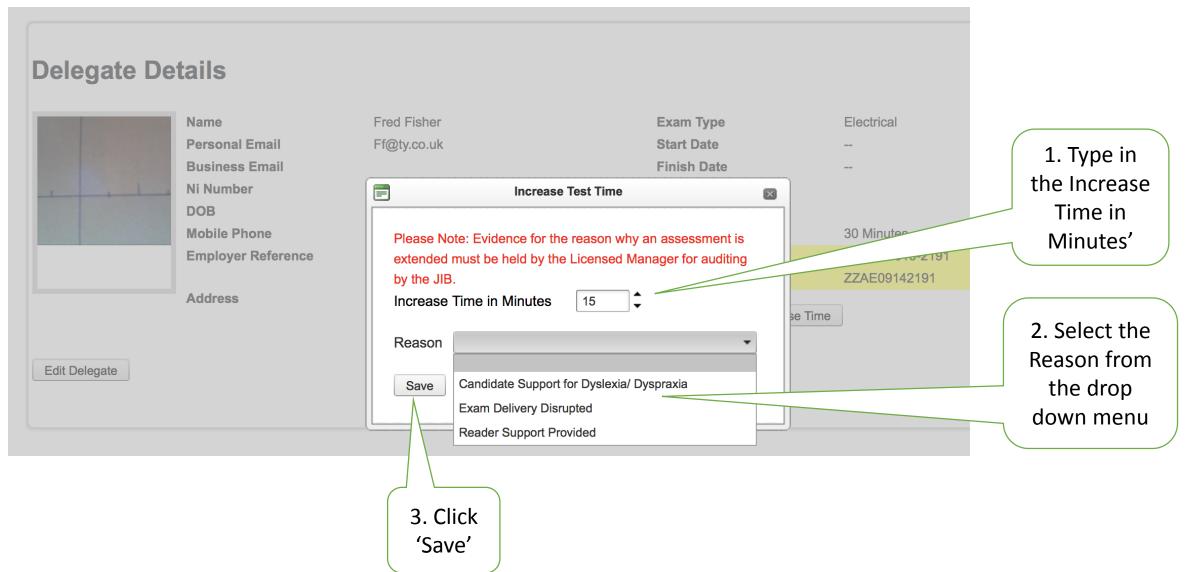

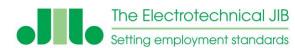

### **Reallocating Exams to Another Invigilator**

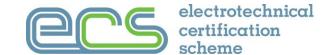

You can change the Invigilator from the Exam List tab. This action changes the login details for the assessment.

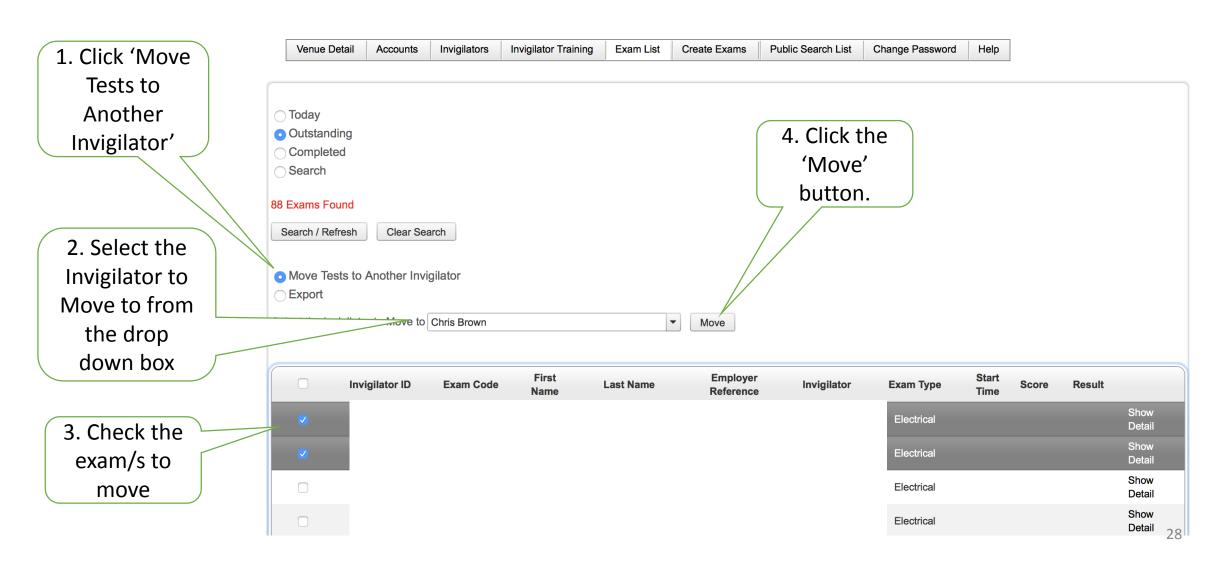

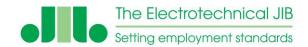

### **Create a Delegate Details List**

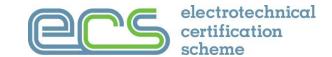

There are two delegate lists that can be created from the exams list tab.

'Export all tests listed below' will create a spreadsheet with all delegates details.

'Export Selected – Delegate List' will allow you to chose delegates to be exported.

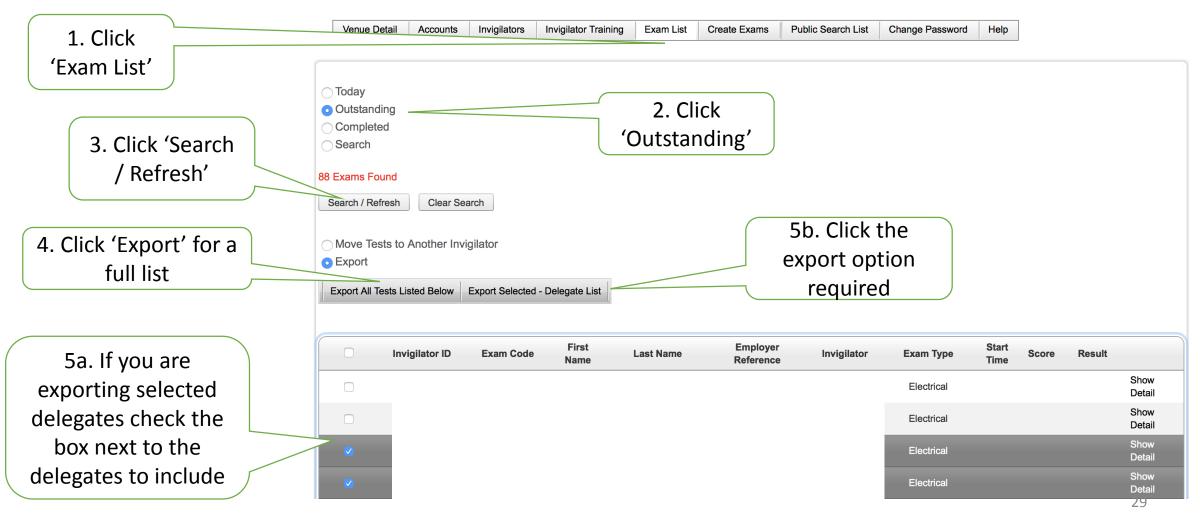

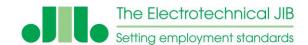

### **Stopping the Assessment**

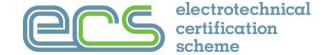

There may be a rare occasion where the assessment has to be stopped, for example due to a fire alarm or other disruption.

To stop the test all you need to do is close the browser being used.

When the delegate logs back in, the test will resume.

If there is any problem with the assessment then:

**CLOSE THE BROWSER** 

**DO NOT** click Finish

**NOTHING** can be done to fix a problem if the Finish button has been clicked

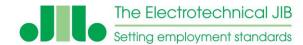

### **Resetting the Assessment**

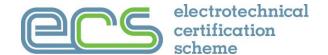

In exceptional circumstances and providing the assessment has not been finished the test can be restarted from the 'Delegate Details' screen.

A record of any changes to the length of the assessment must be kept for audit purposes. Click 'Reset Test', then **Delegate Details** click OK to the confirmation Paul A Change In Last Name **Exam Type Name** Electrical Personal Email paul.oshea@eca.co.uk **Start Date** message. **Business Email Finish Date** This is only Ni Number AA111111B **Test Score** DOB 01-01-2000 **Result Sent** available if the **Mobile Phone** 01732471742 **Time to Complete** 30 Minutes test is live. **Employer Reference Invigilator ID** Unit 2 Whiteoak Square **Exam Code** London Road Reset Test Increase Time **SWANLEY Address** Kent BR8 7AH Edit Delegate

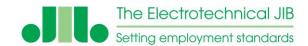

# **Changing Passwords**

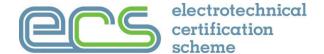

Click

'Change

Password'

You can change the Password with which you enter the Invigilator Portal. Please check the Password Policy

| Venue Detail                       | Accounts         | Invigilators   | Invigilator Training   | Exam List       | Create Exams | Public Search List | Change Password | Help |
|------------------------------------|------------------|----------------|------------------------|-----------------|--------------|--------------------|-----------------|------|
|                                    |                  |                |                        |                 |              |                    |                 |      |
| Change Basswa                      |                  |                |                        |                 |              |                    |                 |      |
| Change Passwo                      | ra               |                |                        |                 |              |                    |                 |      |
| This is where you                  | change the P     | assword with   | which you enter the In | vigilator Porta | al.          |                    |                 |      |
| Password Policy                    |                  |                |                        |                 |              |                    |                 |      |
|                                    |                  |                |                        |                 |              |                    |                 |      |
| o ensure the secu                  | urity of this si | te, passwords: |                        |                 |              |                    |                 |      |
| <ul> <li>must be at lea</li> </ul> | st 6 characte    | rs in length   |                        |                 |              |                    |                 |      |
| <ul> <li>must not have</li> </ul>  |                  | _              |                        |                 |              |                    |                 |      |
| <ul> <li>must not be th</li> </ul> | -                |                | aa. bbbbbb, etc.       |                 |              |                    |                 |      |
|                                    |                  |                | word, elephant, qwerty | v. 123456. etc  | i.           |                    |                 |      |
| <ul> <li>must not be th</li> </ul> |                  | •              |                        | ,,,             | -            |                    |                 |      |
|                                    | ,                |                |                        |                 |              |                    |                 |      |
| Current Password                   |                  | *              |                        |                 |              |                    |                 |      |
| Jurrent Password                   |                  |                |                        |                 |              |                    |                 |      |
| New Password:                      |                  | *              |                        |                 |              |                    |                 |      |
|                                    |                  |                |                        |                 |              |                    |                 |      |
| Confirm New Pass                   | sword:           | *              |                        |                 |              |                    |                 |      |
|                                    |                  |                |                        |                 |              |                    |                 |      |
|                                    | 1                |                |                        |                 |              |                    |                 |      |
| Save Password                      | J                |                |                        |                 |              |                    |                 |      |

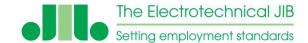

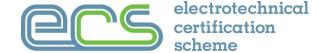

When the delegate is ready to take the assessment the invigilator needs to be logged on to the system

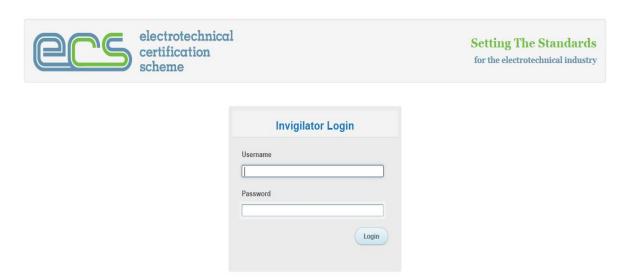

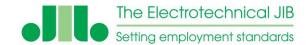

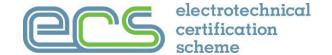

The ECS assessment requires the validation of the delegate details and taking their picture so that there is a record of who took the assessment. If the photograph is good enough it can also be used as part of an ECS card application

The invigilator MUST verify the delegates:

- NI number
- Name spelling and other personal details
- Photo ID

For a standard ECS venue licence the company is only allowed to provide assessments to their directly employed staff so they will have verified the delegate ID under the "UK Right to Work" requirements

If any doubt a current passport, UK photo driving licence or ECS card should be used to verify name and image of the delegate

The delegate details **MUST** be correct **BEFORE** the assessment is started

The delegate details **CAN NOT be changed** once the assessment is started

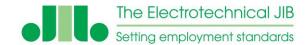

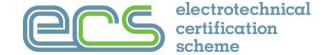

In the "Exam List" identify the correct assessment and click on the "Show Detail"

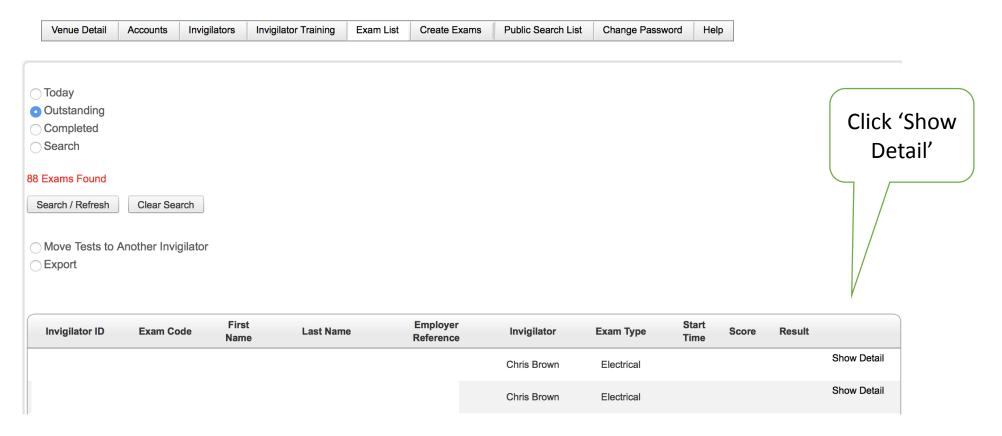

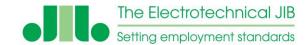

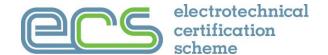

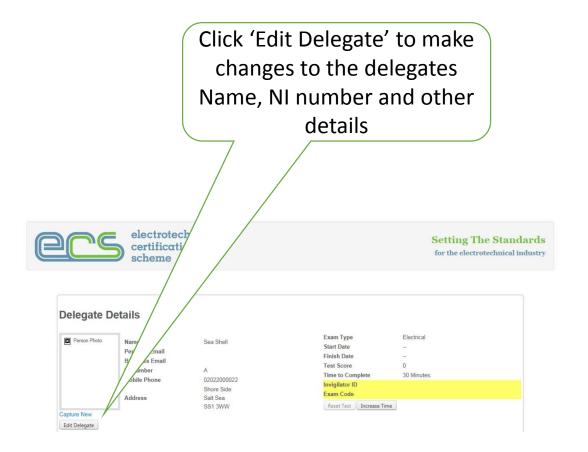

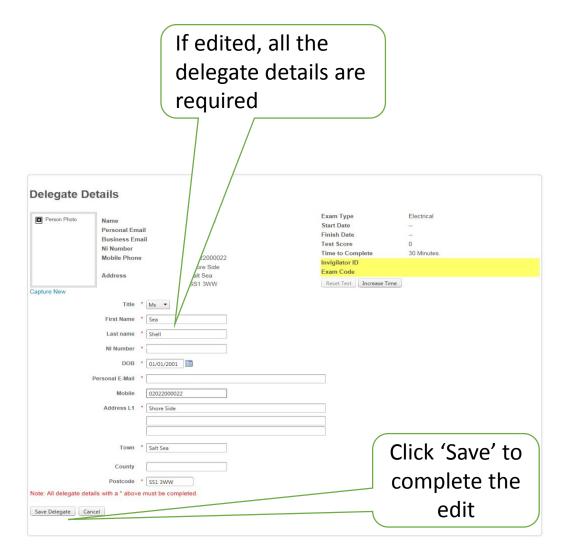

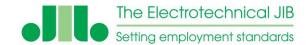

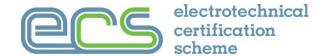

#### **Taking the Delegates Photograph**

View the delegates photo ID and take their picture using "Capture New" button

Position the image of candidates head in the oval and click "Take Photo" (The correct camera may need to be selected)

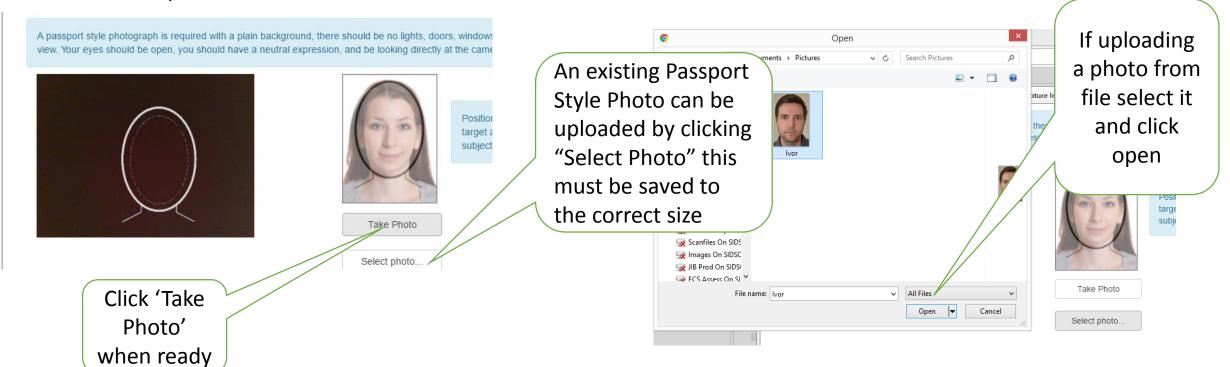

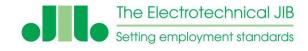

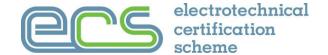

Once the picture is correct select the type of photo ID you have reviewed for the delegate

t style photograph is required with a plain background, there should be no lights, doors, windows etc in es should be open, you should have a neutral expression, and be looking directly at the camera.

Then either click
"Finalize and Save"
to complete the
process

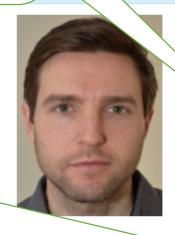

I hearby confirm that this is a true and recent photo which conforms to the requirements of the ECS Scheme. I also understand that problems with this photo may delay processing.

#### Photo ID Type:

- ODrivers Licence
- Passport
- Existing ECS Card
- Other Photo ID

Finalize and Save

<< try again

or click "try again" to change the photograph

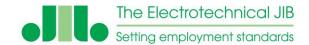

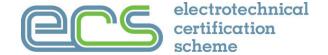

# The picture taken must be a Passport style photograph

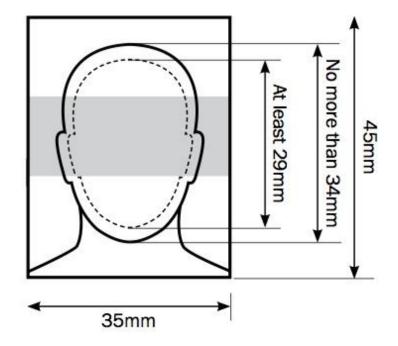

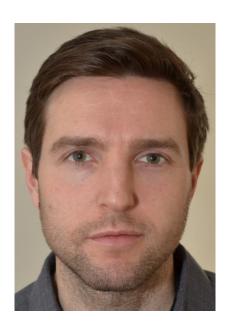

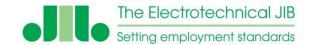

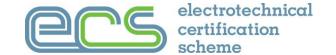

Same requirements as a standard colour passport type photograph

Less than six months old

Taken against a plain background with the delegate facing forward and looking at the camera

Framed as a close-up of the head and shoulders, be clear and in sharp focus and not in shadow

There should be an obvious difference between the face and the background

Avoid bright or fluorescent clothing

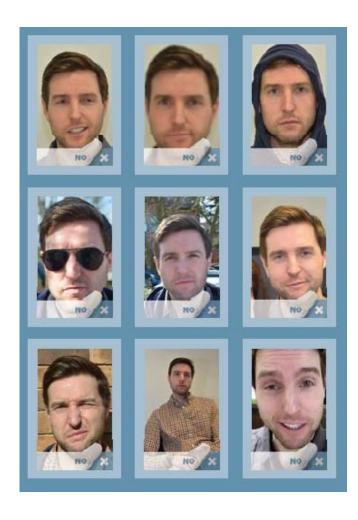

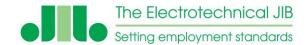

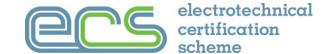

The picture is to show a neutral expression with the mouth closed and the eyes open and clearly visible

The photograph must show the full head and be of the delegate on their own

The delegate can now take their seat for the assessment

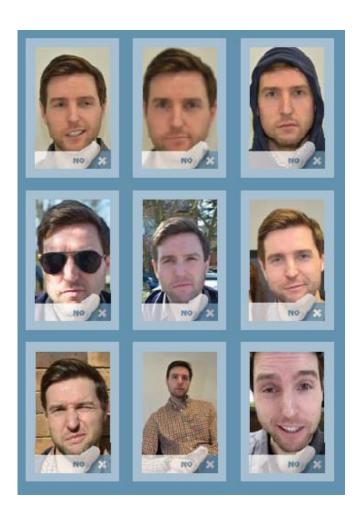

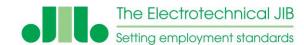

### **Delegate Briefing**

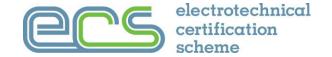

#### The delegate must be briefed on the following that must be adhered to while taking the assessment:

- No smoking
- All Mobile phones and other mobile equipment turned off, including any hands free/blue tooth and placed out of reach
- No talking or conferring during the assessment
- JIB Question/answer books not on table or in view
- Once the assessment has started candidates cannot leave room, if they do they cannot return
- 30 min's allowed for test, the time remaining is displayed at the top of the question
- The assessment has 45 questions, from the data bank, each question set is randomly generated
- 38 correct questions out of the 45 are required to pass the assessment. The result is provided at the end of the assessment. A confirmation email will be sent
- Once the final "Finish Exam" button has been clicked the assessment is locked and marked No changes can then be made
- The ECS card will need to applied for separately after a successful H&S assessment pass
- Ask if there any questions?

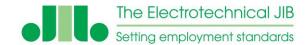

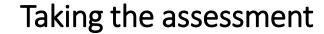

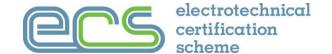

The delegate will need a web enabled device to take the assessment

Caution the delegate that they are now under exam conditions

Once the delegates ID and photo is taken provide them with their Logon

| ecs | electrotechnical<br>certification<br>scheme |                                           | Setting The Standards for the electrotechnical industry |
|-----|---------------------------------------------|-------------------------------------------|---------------------------------------------------------|
|     |                                             | Exam Login Invigilator ID Exam Code Login |                                                         |

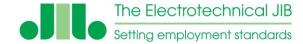

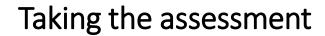

Exam Type: Electrical

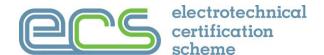

1. After logging in the delegate must fill in their personal contact details

2. The invigilator must make changes to the name or NI number if needed

3. The email address provided is where the result letter will be sent after the assessment

| Title:         | * | Mr 🔻                                                                                                    | Contact Number: | * | 01322 661622           |  |  |
|----------------|---|----------------------------------------------------------------------------------------------------|-----------------|---|------------------------|--|--|
| First Name     | * | Test                                                                                                    | Address Line 1  | * | Unit 2 Whiteoak Square |  |  |
| Last Name      | * | User                                                                                                    | Address Line 2  |   | London Road            |  |  |
| NI Number      | * | AA111111A                                                                                                    | Address Line 3  |   |                        |  |  |
| DOB            | * | 01/01/2000                                                                                                    | Town            | * | Swanley                |  |  |
| Personal Email | * | test.user@somedomain.co.uk                                                                                             | County          |   |                        |  |  |
| Business Email |   |                                                                                                    | Post Code       | * | BR8 7AH                |  |  |
| Nationality    |   |                                                                                                    | •               |   |                        |  |  |
| Ethnic Origins |   |                                                                                                    | •               |   |                        |  |  |
|                | * | I confirm that all information provided above is true and accurate.                                                    |                 |   |                        |  |  |
|                | * | By continuing with this assessment you agree to the JIB securely storing your personal purposes of an ECS application. |                 |   |                        |  |  |
| lease Note:    |   |                                                                                                    |                 |   |                        |  |  |
| louse Hote.    |   | correct before you start thi                                                                                           |                 |   |                        |  |  |

- 4. Before the delegate can start the test they must:
- A. Confirm their details are correct
- B. Agree to their details being held for ECS card applications

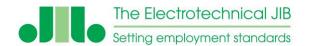

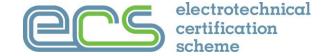

#### The National Insurance Number must be correct

If the National Insurance Number is wrong then the delegates result may be invalid and they may have to sit another assessment before their ECS card application can be processed

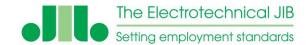

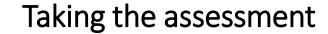

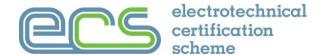

Clicking "save" takes the delegate to the "start test" screen

Once the test is started no further changes can be made to the delegates details.

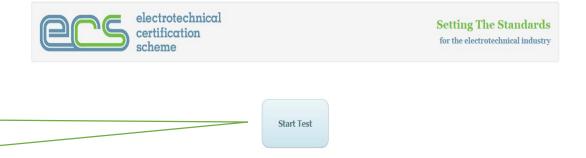

electrotechnical

Each question is displayed in turn
The number and time remaining are displayed in the question header

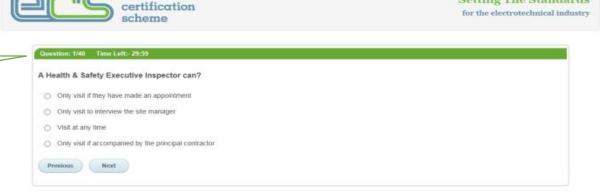

Setting The Standards

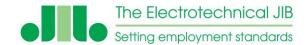

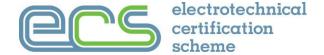

### Taking the assessment

The last question has a warning that the summary page will be the next screen

The summary screen allows all the questions in the assessment to be reviewed.

Simply double click the question to edit it and click save to continue

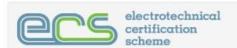

Setting The Standards for the electrotechnical industry

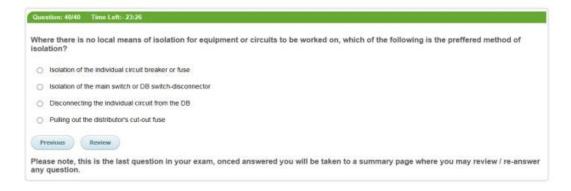

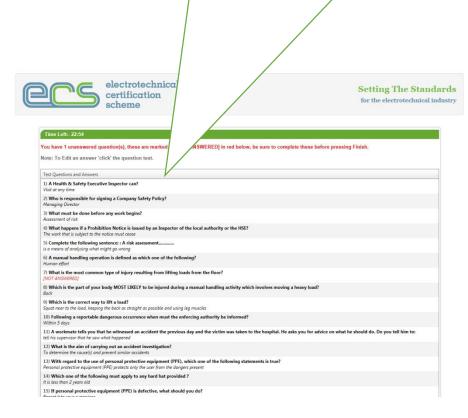

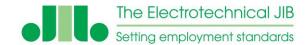

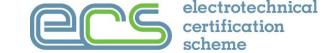

### Taking the assessment

When the delegate has completed their review of their assessment the "finish" button must be clicked

Once the "finish" button is clicked <u>the assessment is locked</u> and no more changes can be made

The assessment is automatically stopped when the full time has elapsed. To mark the assessment the finish button must be clicked.

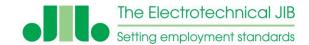

Confirm - Finish

Cancel

### Taking the assessment

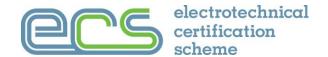

Before the assessment is marked an additional confirmation to finish is needed so the assessment cannot be 'accidently' finished

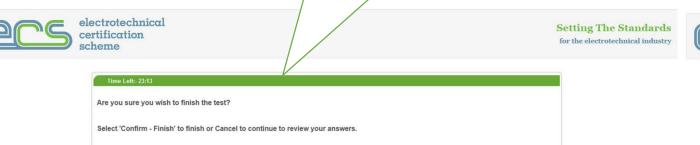

Finishing the assessment brings up the result and feedback screen.

The result is automatically emailed to the delegate

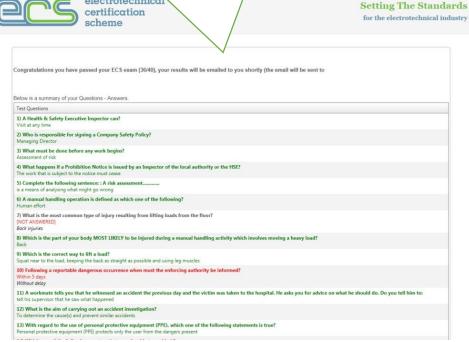

electrotechnical

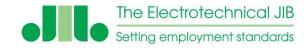

### After the assessment

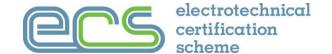

The delegate result and the exam that was taken can be seen in the "Exam List" under "completed"

electrotechnical

assessments

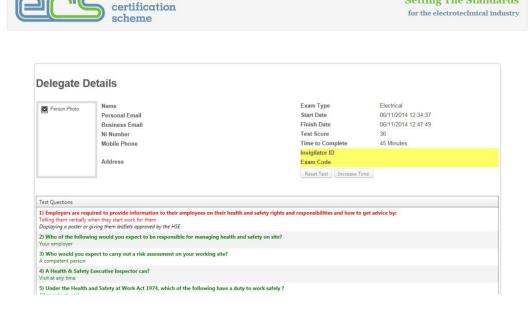

**Setting The Standards** 

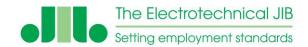

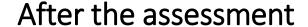

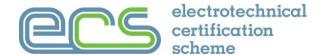

When completed and marked the delegate result and details of the exam taken can be seen in the "Exam List" under "completed" assessments

A copy of the delegate result letter is available in the delegates record 24hrs after the assessment has been marked

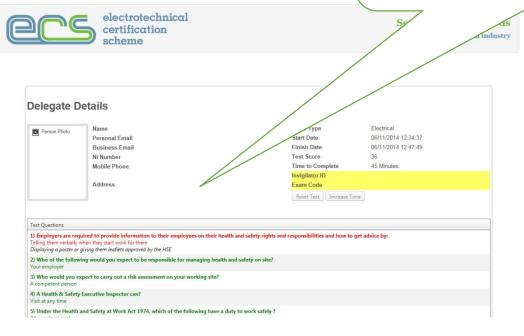

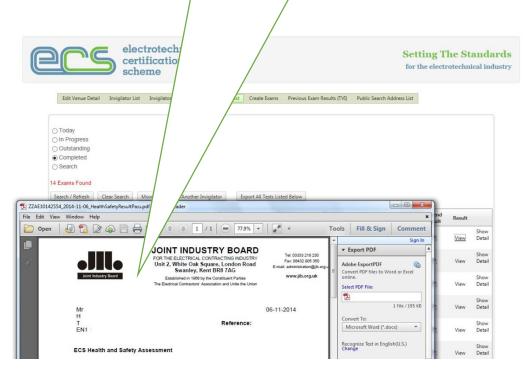

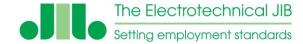

#### After the assessment

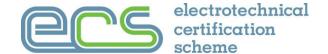

If needed, a re-test may be created clicking on the "New Test" button in the delegate record in the "Exam List". The venue must have available credit to create an additional assessment

The delegate details already held will be used for the new assessment

**Note**: It is <u>not</u> recommended that the delegate re-takes the assessment without being given the chance to review the revision guide

If the delegate fails by more than one or two questions then they should be allowed to sit the assessment after several days opportunity to revise

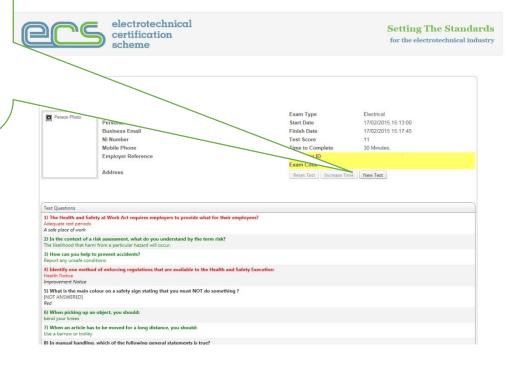

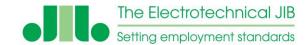

## Help

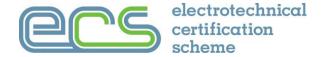

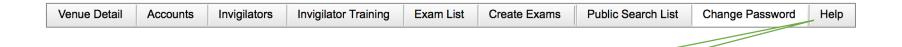

Help is available once the Venue Manager or invigilator have logged in

Help is also available to the Venue Manager from the JIB

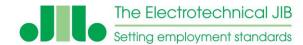

#### Remember:

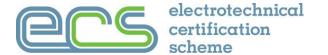

Invigilator login is used for

the correct website site

The correct Venue/

### Go to - https://www.ecstest.org

The computer used to access the HS&E assessment system must have a working internet connection

An ECS card needs to be ordered after the ECS HS&E assessment has been completed

Make sure the correct website address/s are being used

The Employer Portal should be used for employer applications

JIB member discount only available for applications made via the ECS Employer Portal

Your web browser has the latest version/ updates installed (Chrome or Edge preferred)

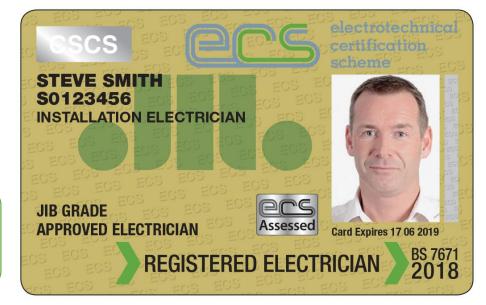